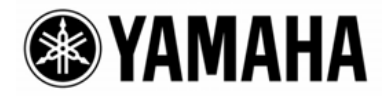

# CobraNetTM Manager Lite for Yamaha

Versión 1.1 **Manual de instrucciones** 

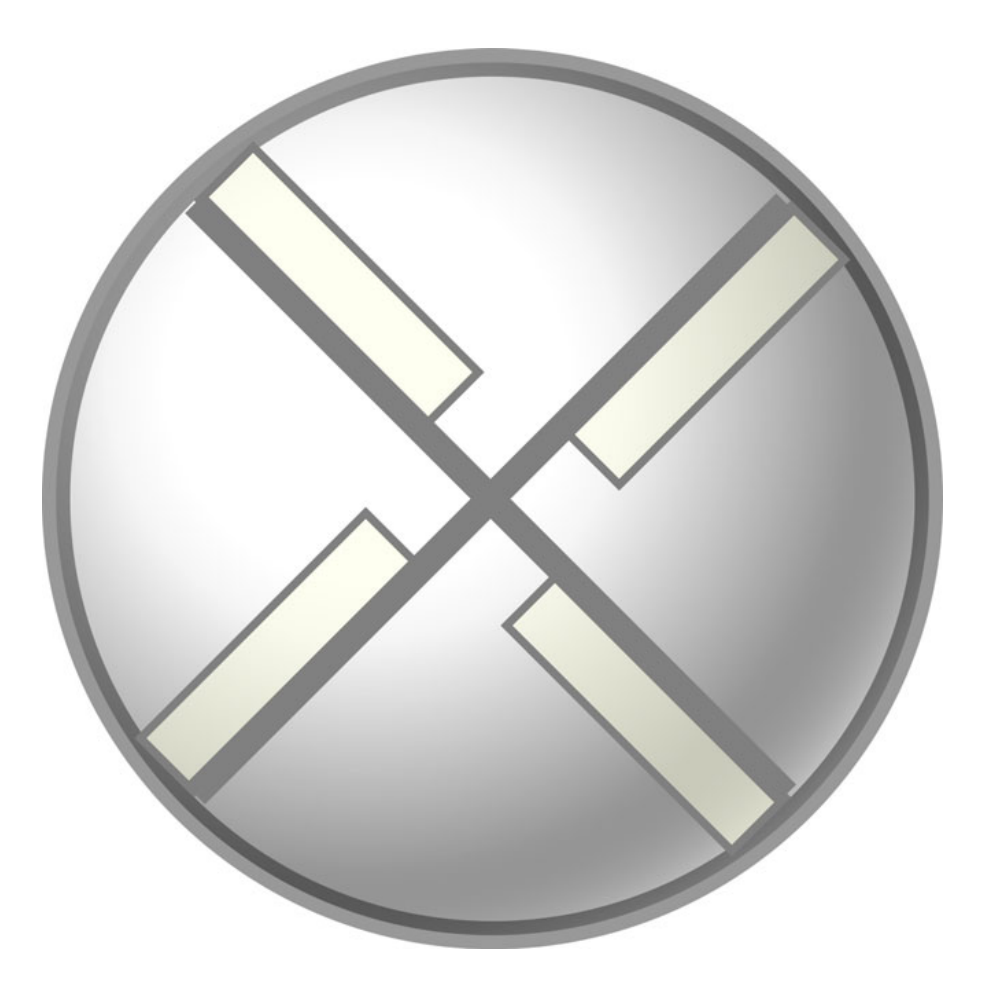

# **Tabla de contenido**

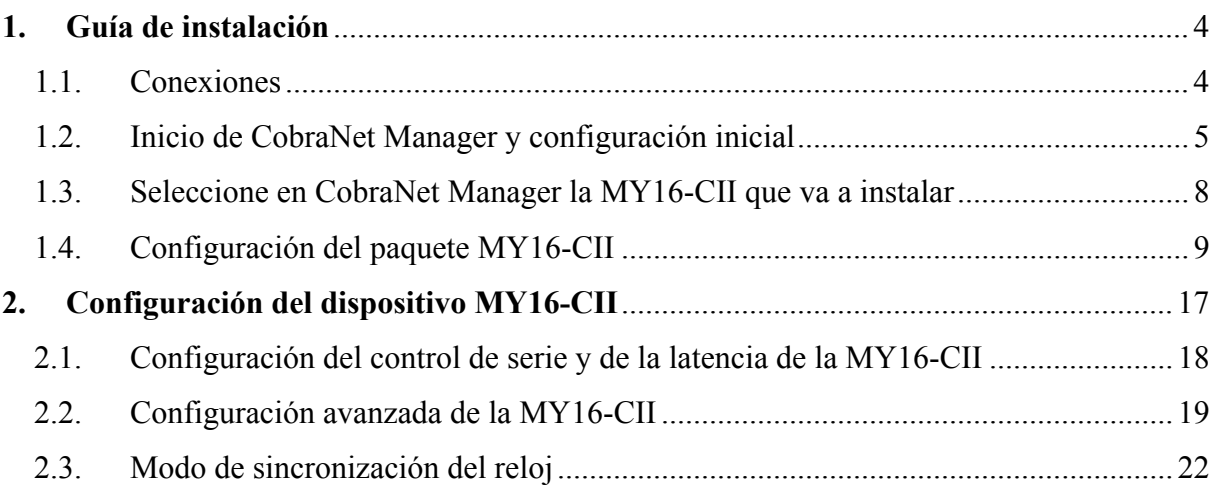

# **Introducción**

CobraNet Manager Lite para Yamaha (CobraNet Manager) permite ver y editar parámetros CobraNet relacionados con la MY16-CII, como los números de los paquetes. La MY16-CII es el único producto Yamaha compatible con este software. También aparecerán productos que no sean compatibles, pero no se podrán controlar ni modificar. Asegúrese de utilizar únicamente CobraNet Manager cuando estén en línea una o más tarjetas MY16-CII.

En este manual se describen los procedimientos para utilizar CobraNet Manager con la MY16- CII. Encontrará más información sobre el software en el manual del usuario de D&R CobraNet Manager Lite.

# **Avisos especiales**

● Este software cuenta con copyright exclusivo de D&R.

● La utilización del software y de este manual debe ajustarse al contrato de licencia del software con el que el comprador manifiesta su total conformidad al abrir el paquete de software. (Lea detenidamente el contrato que se incluye al final del manual de instrucciones de la MY16-CII antes de instalar el software.)

● La copia del software o la reproducción total o parcial de este manual sin la autorización escrita del fabricante está expresamente prohibida.

● Yamaha no asume responsabilidad alguna ni ofrece garantía alguna en relación con el uso del software y de la documentación, y no puede ser declarada responsable de los resultados de la utilización de este manual ni del software.

● Este disco es un CD-ROM. No intente reproducirlo en un reproductor de CD de audio, ya que se podrían causar daños irreparables en el sistema de sonido.

● Las ilustraciones de las pantallas de este manual tienen fines meramente ilustrativos y pueden diferir ligeramente de las pantallas que aparecen en su ordenador.

● Las futuras actualizaciones de la aplicación y del software del sistema, y cualquier cambio en las especificaciones y funciones, se anunciarán independientemente.

● Las especificaciones y descripciones incluidas en este manual de instrucciones tienen una función meramente informativa. Yamaha Corp. se reserva el derecho de cambiar o modificar las especificaciones en cualquier momento y sin previo aviso. Puesto que las especificaciones podrían no ser las mismas en todos los sitios, le rogamos consulte con su distribuidor de Yamaha.

● Los nombres de compañías y de productos que aparecen en este manual son marcas comerciales o marcas registradas de sus respectivas compañías.

# <span id="page-3-0"></span>**1. Guía de instalación**

Para utilizar la MY16-CII, primero se debe configurar el número de paquete y el resto de parámetros CobraNet correctos. En esta sección se describirá el procedimiento para utilizar CobraNet Manager para definir la configuración de inicial de CobraNet para la MY16-CII.

**Nota:** utilice los métodos siguientes para configurar los dispositivos CobraNet aparte MY16-CII:

- ・ Utilice el software DME Designer para configurar las unidades DME8i-C/DME8o-C/DME4io-C.
- ・ Utilice el software NetworkAmp Manager para configurar la ACU16-C/NHB32-C.
- ・ Utilice los conmutadores giratorios integrados para configurar la MY16-C.

O utilice los medios de configuración que se facilitan para los dispositivos que no figuran en la lista anterior.

### **1.1. Conexiones**

El primer paso son las conexiones que se muestran a continuación para configurar los parámetros de CobraNet utilizando el CobraNet Manager.

Estas conexiones se realizan específicamente para configurar los parámetros CobraNet y se pueden cambiar más tarde para adecuarlas a los requisitos del sistema.

#### Ejemplo 1: Instalación simultánea de varias tarjetas MY16-CII

El hub de conmutación al que se conectan las tarjetas MY16-CII está conectado al ordenador a través de un cable Ethernet recto.

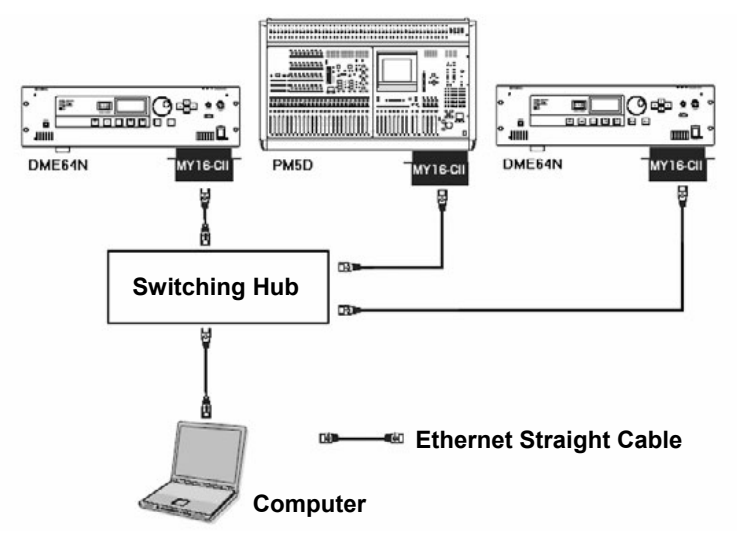

**Figura 1: Ejemplo de conexión 1:** 

#### <span id="page-4-0"></span>Ejemplo 2: Instalación de una tarjeta MY16-CII única

Conecte directamente la tarjeta MY16-CII al ordenador a través de un cable Ethernet cruzado. Como alternativa, haga la conexión a través de un concentrador de conmutación y conecte el concentrador al ordenador a través de un cable Ethernet recto.

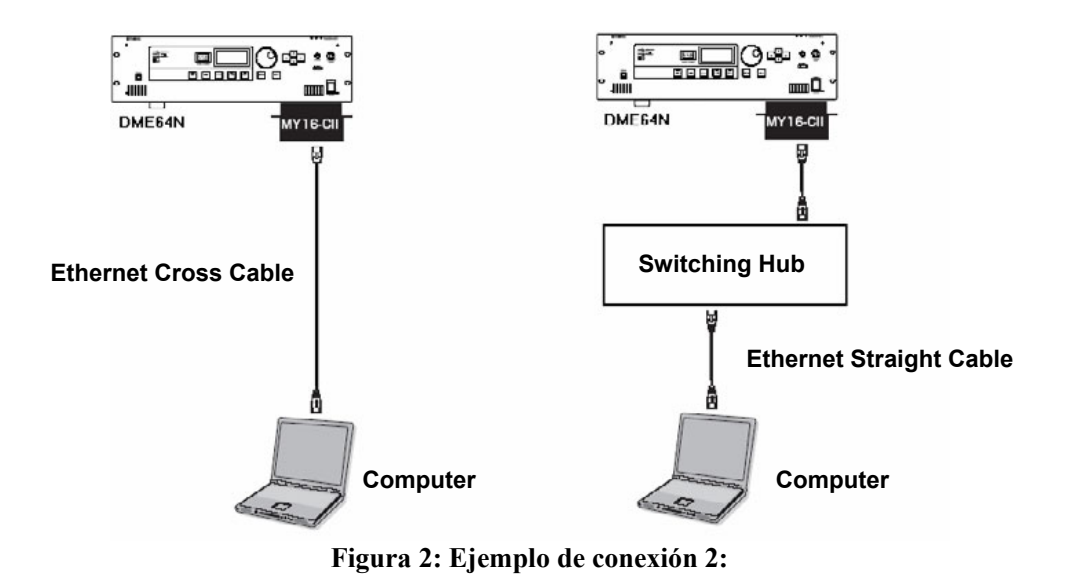

# **1.2. Inicio de CobraNet Manager y configuración inicial**

Una vez conectados el ordenador y la tarjeta MY16-CII, en el menú [Inicio] haga clic en [Todos los programas] -> [CobraNet Manager Lite Yamaha V1.1] para lanzar el CobraNet Manager.

La primera vez que se lanza CobraNet Manager aparece la ventana "Preferences" (preferencias) que se muestra a continuación. Siga el procedimiento descrito a continuación para hacer la configuración inicial.

| <b>Preferences</b>                                                                                         |                                                                                                    |                        | $\vert x \vert$                                   |
|----------------------------------------------------------------------------------------------------|----------------------------------------------------------------------------------------------------|------------------------|---------------------------------------------------|
| Select primary network adaptor:<br>$\vert$                                                                 | Assign IP automatically to CobraNet devices<br><b>IP Range Start:</b>                                         | 0.0.0.0                |                                                   |
| Select secondary network adaptor:<br>$\blacktriangledown$                                                  | IP Range End:                                                                                                 | 0.0.0.0                |                                                   |
|                                                                                                    | Default read community:                                                                                       | public                 |                                                   |
| Online at startup<br>Startup file:<br>v                                                                    | Default write community: private                                                                              |                        |                                                   |
| Clear<br>Browse<br>Enabled at startup<br>Scheduler default file:<br>Clear<br>Browse                        | SNMP retry count:<br>5.<br>Free bundle range:<br>256<br>Start<br>65279<br>End:                                | time:<br>Start<br>End: | 100<br>Ims<br>Free multicast bundle range:<br>255 |
| Device Templates:<br>e.g. C:Wrogram Flies/Peak Aridio/CobraCAD/pliighs/cobrare/tdeukes/<br>Browse<br>Clear | Free private bundle range:<br>Override devices<br>when going Online<br>65280<br>Start:<br><b>End</b><br>65535 |                        |                                                   |
|                                                                                                    |                                                                                                    | OK                     | Cancel                                            |

**Figura 3: Ventana "Preferences"** 

**Nota:** se puede abrir la ventana "Preferences" después de lanzar CobraNet Manager seleccionando [General Preferences] (preferencias generales) en el menú [Setup] (configuración).

#### **Configuración del adaptador de red**

- 1. Seleccione el adaptador de red (red principal) conectado a la MY16-CII en la casilla de selección "Select primary network adaptor" (seleccionar el adaptador de red principal).
- 2. Seleccione "None" (ninguno) o un adaptador de red secundaria (una red auxiliar que asumirá la carga si se interrumpe la conexión de la red principal) en el cuadro de selección "Select secondary network adaptor" (seleccionar adaptador de red secundaria).

**Nota:** puede utilizarse CobraNet Manager aunque no se seleccione una red secundaria. Asegúrese de seleccionar "None" si no se va a utilizar ninguna red secundaria.

### **Configuración de dirección IP**

Para configurar el número de paquete y los demás parámetros de CobraNet utilizando CobraNet Manager, es necesario asignar las direcciones IP a las tarjetas MY16-CII. CobraNet Manager tiene una funcionalidad que asignará automáticamente números IP y que normalmente se puede utilizar como sigue.

**Nota:** no es necesario asignar direcciones IP si no se va a utilizar CobraNet Manager.

1. El rango en el que se asignará automáticamente la dirección IP se especifica en los parámetros "IP Range Start" (inicio de rango IP) y "IP Range End" (fin de rango IP). Se asignarán las direcciones IP que tengan la misma dirección de red que el ordenador pero direcciones host diferentes.

**Nota:** la primera vez que se lanza CobraNet Manager se define automáticamente el rango de las direcciones IP en función de la dirección IP del ordenador (dirección de red y dirección host). Si estos valores son aceptables no es necesario cambiarlos.

**Nota:** asegúrese de que el rango de direcciones IP especificado no incluye la propia dirección IP del ordenador.

Si la dirección IP del ordenador es 192.168.0.1 y la máscara de subred es 255.255.255.0

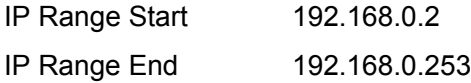

#### Si la dirección IP del ordenador es 172.16.0.1 y la máscara de subred es 255.255.0.0

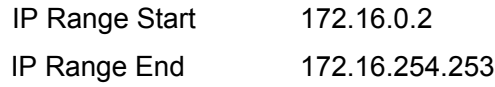

2. Marque la casilla "Assign IP automatically to CobraNet devices" (asignar IP automáticamente a dispositivos CobraNet).

**Nota:** se conserva la dirección IP que se asignó automáticamente aunque se apague la tarjeta. Además, no pueden reasignarse automáticamente direcciones IP a las tarjetas MY16-CII que ya tengan sus propias direcciones. Para asignar estas direcciones manualmente, consulte la [16.](#page-15-0)

Así se termina de configurar la asignación automática de direcciones IP a las tarjetas MY16-CII.

#### **Configuración de la cadena de comunidad o grupo**

"Default read community" (grupo de lectura predeterminado) debería definirse como "public" (público) y "Default write community" (grupo de escritura predeterminado) como "private" (privado). Esta es la configuración inicial cuando se lanza CobraNet Manager por primera vez, por lo que no es necesario cambiarla.

#### **Finalización de la instalación inicial**

Los ajustes anteriores permiten controlar las tarjetas MY16 del CobraNet Manager. Haga clic en [OK] para cerrar la ventana "Preferences".

# <span id="page-7-0"></span>**1.3. Seleccione en CobraNet Manager la MY16-CII que va a instalar**

1. Al cerrar la ventana "Preferences" se abre la ventana "Select Devices" (seleccionar dispositivos).

**Nota:** a partir de la segunda vez que se lance CobraNet Manager, se abre automáticamente la ventana "Select Devices" (seleccionar dispositivo) en vez de la ventana "Preferences".

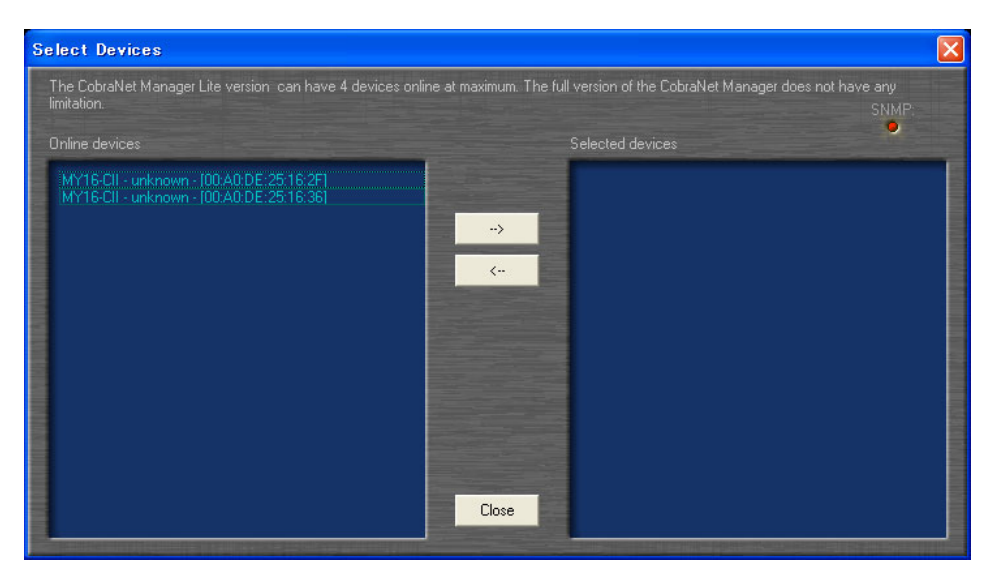

**Figura 4: Ventana Select Devices** 

Las direcciones MAC de la MY16-CII conectada a la red aparecerán en la lista de la izquierda "Online Devices" (dispositivos en línea). Si se asigna una dirección IP, aparecen las direcciones MAC, los nombres de los dispositivos y su ubicación.

**Nota:** si CobraNet Manager está desactivado, no aparecerá nada en CobraNet Manager. En este caso, haga clic en el botón [Close] para cerrar la ventana y a continuación active el interruptor Online (en línea) de la zona inferior derecha de la ventana principal.

2. Haga doble clic en el dispositivo al que desea acceder en la lista "Online Devices" (lista de la izquierda) para llevar ese dispositivo a la lista "Selected Devices" (dispositivos seleccionados) (lista de la derecha).

**Nota:** la versión Lite de este software puede gestionar un máximo de cuatro dispositivos simultáneamente. La versión completa no limita el número de dispositivos que se pueden gestionar. Si desea más detalles, consulte el sitio web de CobraNet Manager. [http://www.cobranetmanager.com](http://www.cobranetmanager.com/)

<span id="page-8-0"></span>3. Haga clic en el botón [Close] para cerrar la ventana "Select Devices".

### **1.4. Configuración del paquete MY16-CII**

Cuando se cierra la ventana "Select Devices", aparece la ventana principal, como la que se muestra más abajo. Esta es la ventana de la vista matriz. Haga los ajustes necesarios en el paquete MY16-CII tal como se describe a continuación.

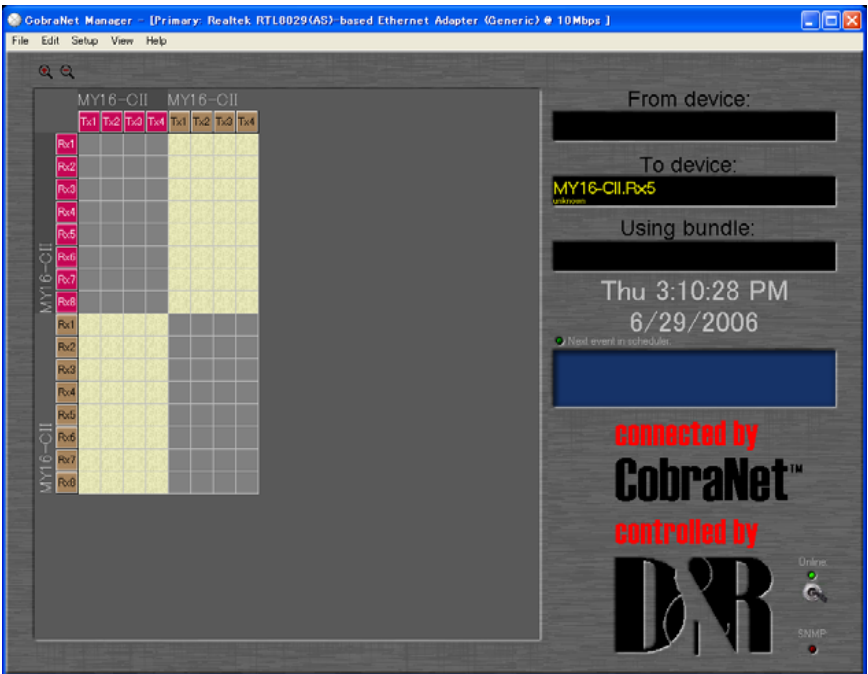

**Figura 5: Vista de matriz**

#### **Nombres de dispositivos**

CobraNet Manager permite asignar nombres individuales a cada dispositivo. Cuanto utilice varias tarjetas MY16-CII, asegúrese de dar a cada una de ellas un nombre diferente, para facilitar su identificación. El nombre asignado aquí aparecerá en la ventana "Select Devices" y en la de vista de matriz.

1. Haga clic en el cuadro Tx o Rx del borde de la ventana de vista de matriz para abrir el menú emergente que se muestra a continuación.

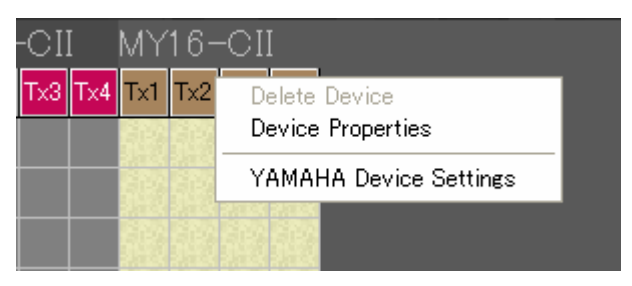

**Figura 6: Menú emergente de vista de matriz**

2. Seleccione "Device Properties" para abrir la ventana "Device properties".

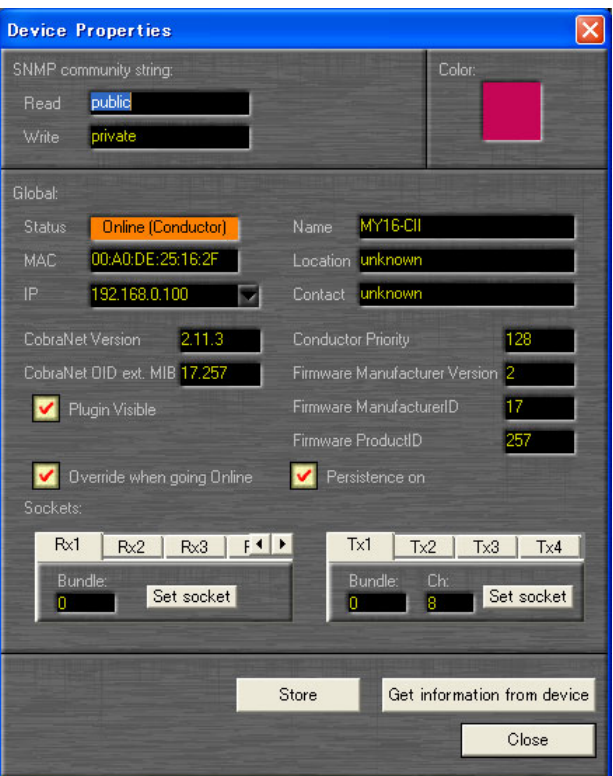

**Figura 7: Ventana Device Properties** 

- 3. Para actualizar la pantalla y que muestre la configuración actual de la MY16-CII, haga clic en [Get information from device] (obtener datos del dispositivo).
- 4. Edite el nombre en el campo "Name" de la sección "Global".

**Nota:** para identificar la MY16-CII entre las distintas tarjetas, marque la dirección MAC que aparece en el campo "MAC" de la sección "Global" con esa etiqueta en el panel de la tarjeta.

5. Haga clic en [Store] (guardar) para aplicar el nombre nuevo y guardarlo.

**Nota:** si no se puede guardar el nombre nuevo, no se podrá asignar correctamente la dirección IP (consulte la página [16\)](#page-15-0).

#### **Números de paquete**

Defina los números de paquete correctos con uno de los métodos que se describen a continuación para realizar la transferencia de señales de audio entre los dispositivos transmisores y receptores.

#### ■ Conexión de varias tarjetas MY16-CII solo a través de la vista matriz

Con este método de seleccionan automáticamente los números de los paquetes y sólo es útil para configurar paquetes que se vayan a transmitir y recibir entre las tarjetas MY16-CII que aparecen en la vista matriz.

1. Haga clic en la vista de matriz para establecer una conexión o "punto," tal como se describe más abajo.

Cuando se establece una conexión, se definen los números de paquete para los dispositivos de transmisión y de recepción, permitiendo así la transferencia de señales de audio. "Tx" es el paquete de transmisión y "Rx" el de recepción. Los números que siguen a Tx o Rx son los números de toma que indican el orden de los paquetes de transmisión y de recepción.

Cuando se crea un nuevo punto de conexión, se especifican por defecto los paquetes monodifusión (líneas negras).

**Nota:** no se pueden transferir las señales de audio si las latencias de los dispositivos de transmisión y de recepción son diferentes. Defina las latencias de estos dispositivos en la ventana "Yamaha Device Settings" (configuración de dispositivos Yamaha) (consulte la página [17\)](#page-16-1).

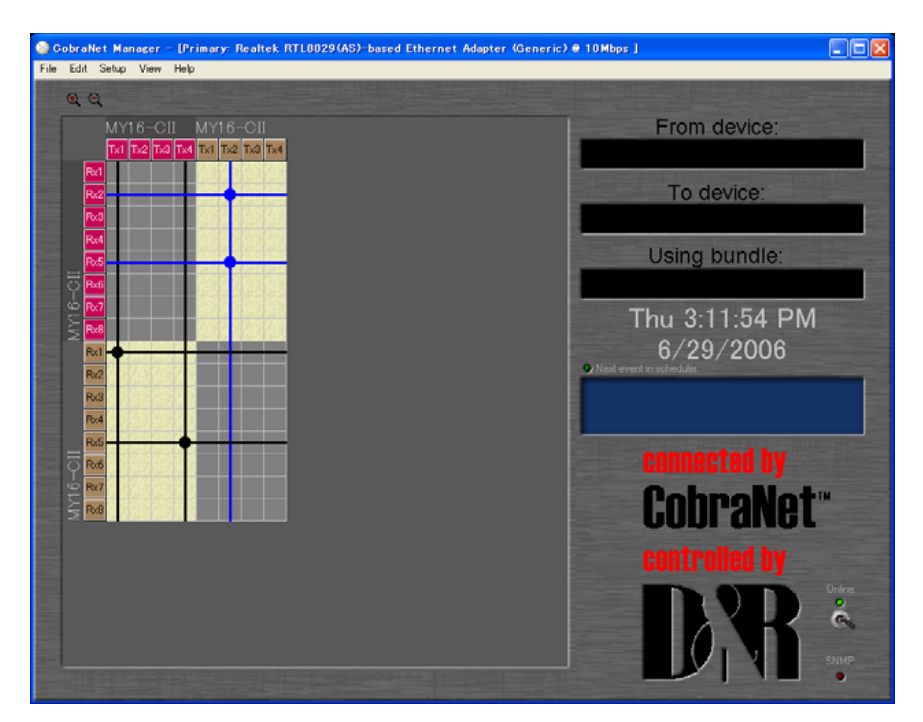

**Figura 8: Vista de matriz**

2. Para cambiar una conexión a paquetes multidifusión o monodifusión, haga clic en la línea vertical que pasa por el punto de conexión de destino para abrir la ventana de edición del tipo de paquete.

**Nota:** los paquetes monodifusión sólo se transmiten a dispositivos individuales que se hayan configurado con el mismo número de paquete que el del dispositivo transmisor. Los paquetes multidifusión se transmiten a todos los dispositivos de la red, independientemente de sus configuraciones, pero sólo se procesan aquéllos que tienen los números de paquete especificados. Por este motivo, los paquetes multidifusión consumen mucho ancho de banda y se recomienda limitar su número máximo a 4 (32 canales).

Los paquetes monodifusión sólo se transmiten a un máximo de cuatro dispositivos simultáneamente, ahorrando así ancho de banda de la red respecto a los paquetes multidifusión.

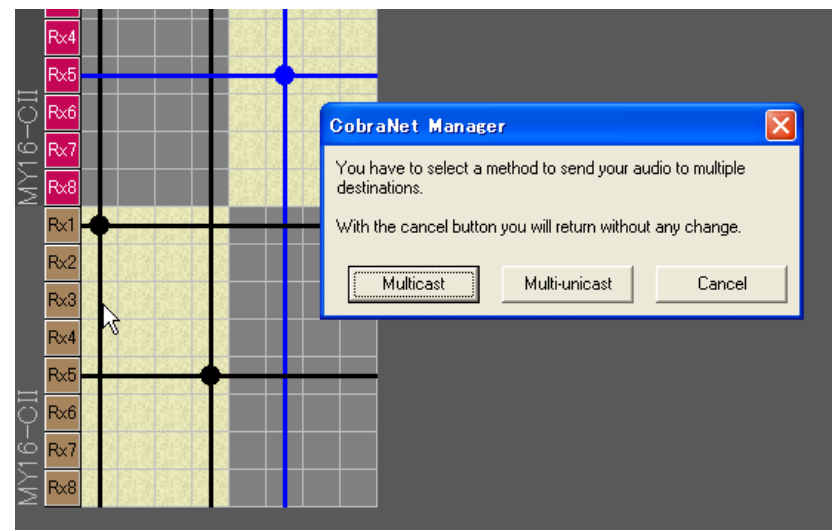

**Figura 9: Ventana de edición del tipo de paquete** 

3. Haga clic en "Multicast" para cambiar la conexión a multidifusión o en "Multi-unicast" para cambiar la conexión a monodifusión.

Así se termina la configuración del paquete MY16-CII. Ya se puede utilizar la MY16-CII para la transferencia de señales de audio. Para información sobre la configuración de la latencia de la MY16-CII y otros ajustes, pase a "2. MY16-CII Device Settings" en la página [17.](#page-16-1)

## ■ Conexión de las tarjetas MY16-CII y otros dispositivos CobraNet a través de la ventana **de propiedades del dispositivo**

Se pueden definir los números si el sistema incluye dispositivos no directamente compatibles con CobraNet Manager (como la tarjeta MY16-C) utilizando el procedimiento descrito a continuación.

1. Haga clic en el cuadro Tx o Rx del borde de la ventana de vista de matriz para abrir el menú emergente que se muestra a continuación.

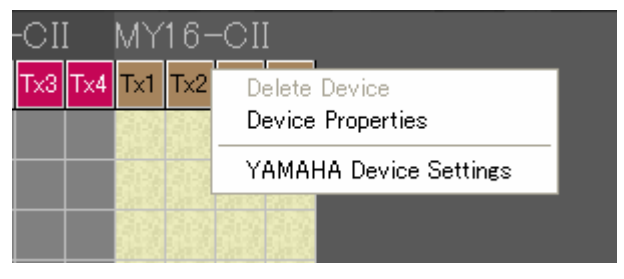

**Figura 10: Menú emergente de vista de matriz**

2. Seleccione "Device Properties" para abrir la ventana "Device properties".

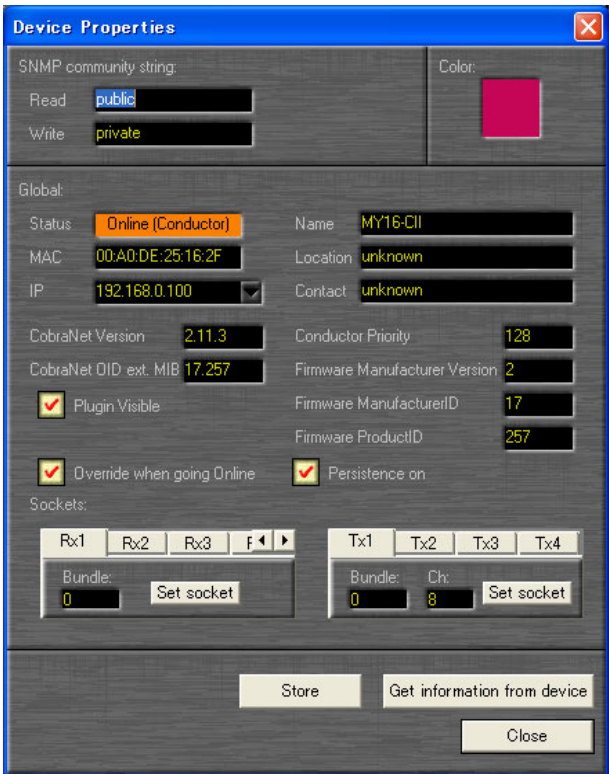

**Figura 11: Ventana Device Properties** 

3. Haga clic en la pestaña correspondiente a la toma Rx o Tx que vaya a definir en la sección "Sockets" (tomas) de la parte inferior de la ventana.

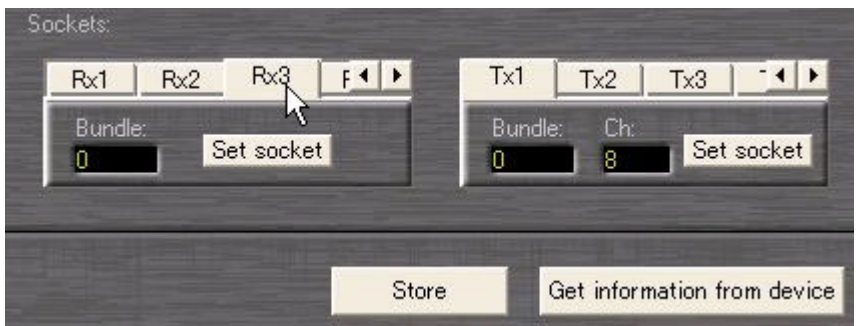

**Figura 12: Sección Sockets**

4. Introduzca el número de paquete en el campo "Bundle" y haga clic en el botón [Set Socket] (definir toma).

**Nota:** no cambie el valor del campo "Ch" de Tx . Se puede reducir la carga de comunicación cambiando este parámetro, pero se desactivarían algunos canales de audio. Para reducir la carga de comunicación sin desactivar los canales de audio, edite el parámetro "Channels per Bundle" (canales por paquete) de la ventana "Yamaha Device Settings" (página [20\).](#page-19-0)

5. Para actualizar la pantalla y que muestre la configuración actual, haga clic en [Get information from device] (obtener datos del dispositivo).

6. Asegúrese de que está marcada la casilla "Persistence on" (mantener).

**Nota:** cuando "Persistence on" está marcada, se mantiene la configuración de CobraNet incluso cuando se interrumpe la alimentación. Si esta casilla no está marcada, la configuración se inicializará al interrumpir la alimentación.

Así se termina la configuración del paquete MY16-CII. Ya se puede utilizar la MY16-CII para la transferencia de señales de audio. Para información sobre la configuración de la latencia de la MY16-CII y otros ajustes, consulte "2. MY16-CII Device Settings" en la página [17.](#page-16-1)

### <span id="page-15-0"></span>**Si no puede cambiar e3l nombre de dispositivo y los números de los paquetes**

Si no se pueden cambiar el nombre del dispositivo y los números de los paquetes, es posible que no se haya asignado correctamente la dirección IP. Además, no pueden reasignarse automáticamente direcciones IP a las tarjetas MY16-CII que ya tengan sus propias direcciones. Para asignar manualmente estas direcciones, siga el procedimiento descrito a continuación.

1. Haga clic en el cuadro Tx o Rx del borde de la ventana de vista de matriz para abrir el menú emergente que se muestra a continuación.

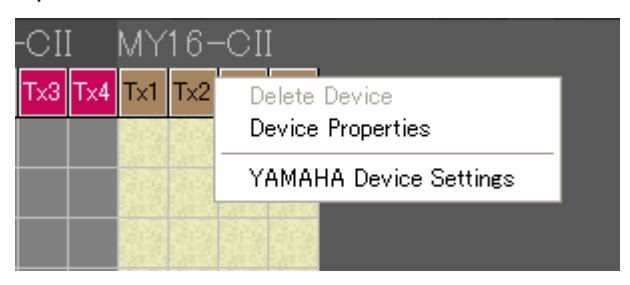

**Figura 13: Menú emergente de vista de matriz**

2. Seleccione "Device Properties" para abrir la ventana "Device properties".

| lohal:        |                           |         |                  |
|---------------|---------------------------|---------|------------------|
| <b>Status</b> | <b>Online (Conductor)</b> | Name    | MY16-CII         |
| MAC.          | 00:A0:DE:25:16:2F         |         | Location unknown |
|               | 192.168.0.100             | Contact | unknown          |

**Figura 14: Ventana "Device Properties" (propiedades del dispositivo"** 

- 3. Haga clic en la dirección IP y seleccione "Get Free IP" (IP libre) del menú contextual para asignar la dirección IP.
- 4. Haga clic con el botón derecho en la dirección IP, seleccione "Assign if static IP" (asigne como estática la dirección IP, que se mantiene incluso después de apagar) o "Assign if current IP" (asignar la dirección IP como temporal) y a continuación introduzca la dirección IP que desee.
- 5. Haga clic en [Store] (guardar) para guardar la nueva dirección IP.

# <span id="page-16-1"></span><span id="page-16-0"></span>**2. Configuración del dispositivo MY16-CII**

Esta versión de CobraNet Manager está optimizada para su funcionamiento con la Yamaha MY16-CII. Por esta razón incorpora algunas características especiales que proporcionan una compatibilidad óptima con la MY16-CII. Puede acceder a los parámetros específicos de la MY16- CII Yamaha a través de la ventana de la vista de matriz así como desde la ventana Device Overview.

#### **ATENCIÓN**

**El indicador de SNMP permanecerá iluminado durante la transferencia de grandes volúmenes de datos. Espere hasta que se apague el indicador de SNMP antes de realizar más cambios de parámetros. Si intenta realizar nuevos cambios antes de que haya terminado la transferencia anterior puede producir un resultado erróneo.**

Cuando hace clic con el botón derecho del ratón en el borde de la matriz en una ubicación correspondiente a una MY16-CII, el menú contextual incluye la opción adicional "YAMAHA Device Settings" (Configuración del dispositivo YAMAHA).

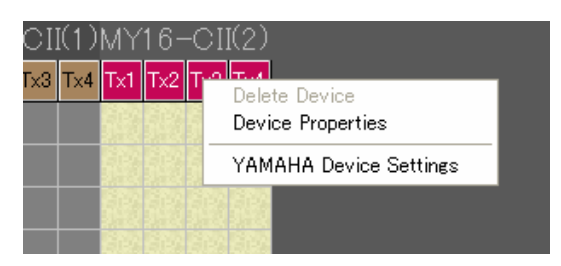

**Figura 15: YAMAHA Device Settings desde la vista de matriz**

De forma similar, si hace clic con el botón derecho en una MY16-CII en la ventana Device Overview, el menú contextual contendrá un elemento adicional "YAMAHA Device Settings".

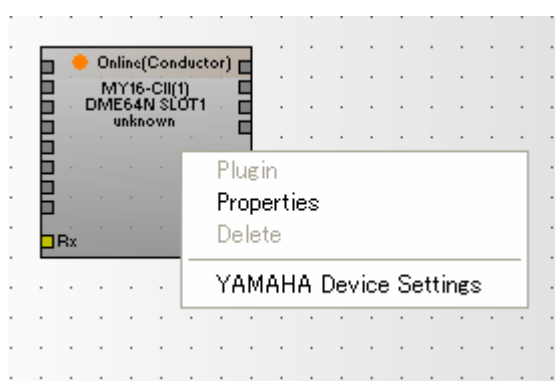

**Figura 16: YAMAHA Device Settings desde la ventana Device Overview** 

<span id="page-17-0"></span>Cuando se selecciona la opción "YAMAHA Device Settings" se abre una nueva ventana que contiene diversos parámetros específicos de la MY16-CII.

# **2.1. Configuración del control de serie y de la latencia de la MY16- CII**

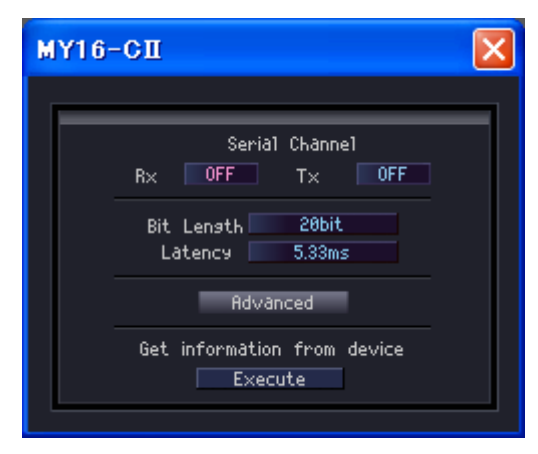

#### **Figura 17: Ventana Yamaha Device Settings (configuración de dispositivos Yamaha)**

Desplace el cursor por el campo Rx o Tx para ver un cuadro de edición que permite seleccionar un canal serie que se puede utilizar para recepción o transmisión. Use los botones de flecha arriba y abajo del lado derecho del cuadro de edición para seleccionar el canal deseado. El rango disponible es OFF o 1-15. La transferencia de datos se puede realizar cuando coinciden los canales de los dispositivos de transmisión y recepción. No se produce ninguna transmisión o recepción cuando está seleccionado el valor OFF.

**Sugerencia:** como ejemplo, el control de serie se utiliza para el controlar de forma remota la DME64N desde la PM5D.

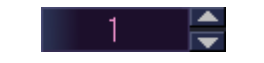

**Figura 18: Cuadro de edición del canal serie Rx/Tx** 

Haga clic en el campo "Bit Length" (Longitud de bits) para cambiar la longitud de bits de sonido que se transferirán a través de la red CobraNet. Aparecerá un menú contextual donde podrá seleccionar "Bit Off", "16bit", "20bit" o "24bit".

<span id="page-18-0"></span>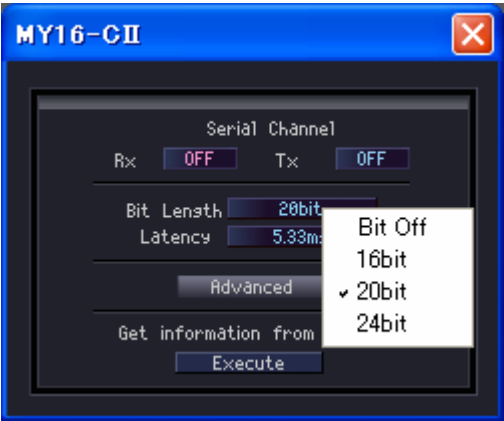

**Figura 19: Menú contextual de Bit Length** 

Haga clic en el campo "Latency" (Latencia) para cambiar el modo de latencia de los datos de sonido transferidos a través de la red CobraNet. Aparecerá un menú emergente que le permitirá seleccionar "5.33ms", "2.67ms" o "1.33ms".

Tenga en cuenta que la latencia del transmisor y del receptor debe ser la misma para transmitir datos de sonido.

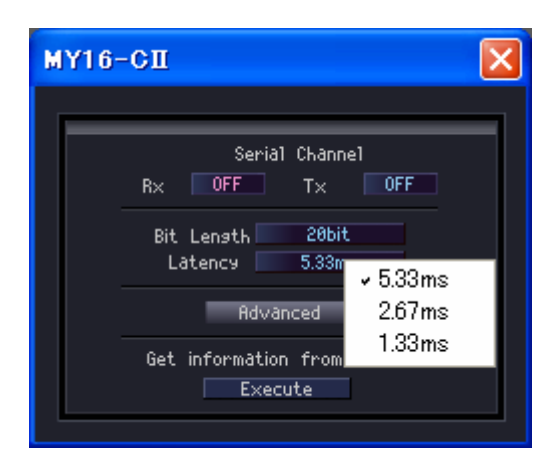

**Figura 20: Menú contextual de Latency** 

Haga clic en el botón [Advanced] (Opciones avanzadas) para abrir una segunda ventana que contiene la configuración avanzada.

**Nota:** si se cambia la configuración de una MY16-CI desde otro medio que no sea CobraNet Manager mientras la ventana "Yamaha Device Settings" o "Advanced Settings" está abierta, las pantallas de CobraNet Manager no se actualizan para reflejar esos cambios. Haga clic en el botón [Get information from device] (conseguir información del dispositivo) en la ventana "Device Properties para actualizar la pantalla y que muestre la configuración actual.

#### **2.2. Configuración avanzada de la MY16-CII**

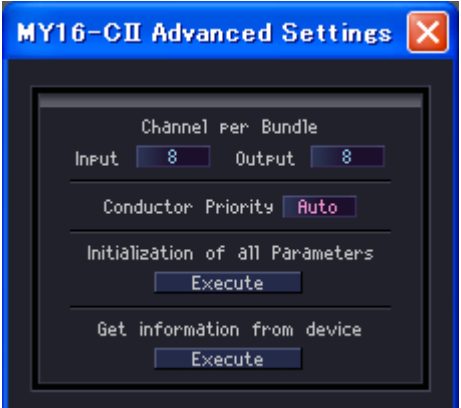

<span id="page-19-0"></span>**Figura 21: Ventana"Advanced Settings" (configuración avanzada)** 

Haga clic en los campos Input (Entrada) o Output (Salida) de "Channel per Bundle" (Canal por paquete) para abrir un menú contextual que le permite especificar la configuración de canal de la MY16-CII.

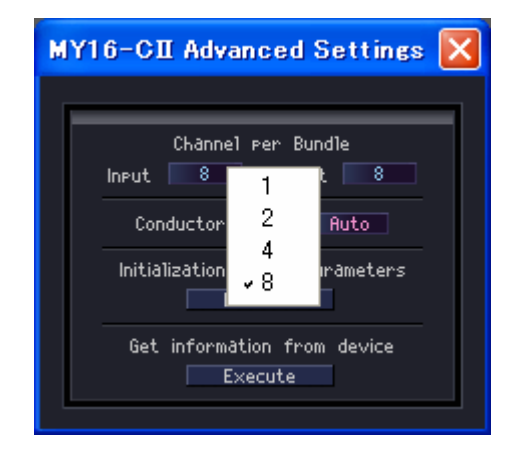

**Figura 22: Menú contextual de Channel per Bundle** 

La MY16-CII utiliza unos valores de entrada y salida de hasta 16 canales de audio monaural. Se pueden utilizar hasta 8 paquetes de entrada y 4 de salida.

**Nota:** para más información sobre el ajuste "Conductor Priority", consulte "2.3. Modo de sincronización del reloj

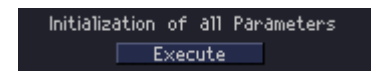

**Figura 23: Initialization of all Parameters (Inicialización de todos los parámetros)** 

El botón [Execute] (Ejecutar) bajo "Initialization of All Parameters" (Inicialización de todos los parámetros) restablece todos los parámetros CobraNet de la MY16-CII a sus valores predeterminados. Esto significa que la MY16-CII no estará conectado a la red CobraNet hasta que las tomas de recepción y de transmisión se hayan vuelto a configurar. Todos los valores de

configuración de CobraNet se inicializarán, incluyendo aquellos a los que no se puede acceder a través de la opción Yamaha Device Settings.

## <span id="page-21-0"></span>**2.3. Modo de sincronización del reloj**

Como el modelo MY16-C, la tarjeta MY16-CII proporciona tres modos de sincronización del reloj: Network Sync (Sincronización por red), Host Sync 1 (Sincronización 1 por host) y Host Sync 2 (Sincronización 2 por host). El modo de sincronización del reloj se selecciona automáticamente según el estado del reloj del dispositivo host en el que está instalada la tarjeta MY16-CII.

Si el dispositivo en el que está instalada la MY16-CII recibe su señal de reloj de ésta, la tarjeta MY16-CII funcionará en modo Network Sync.

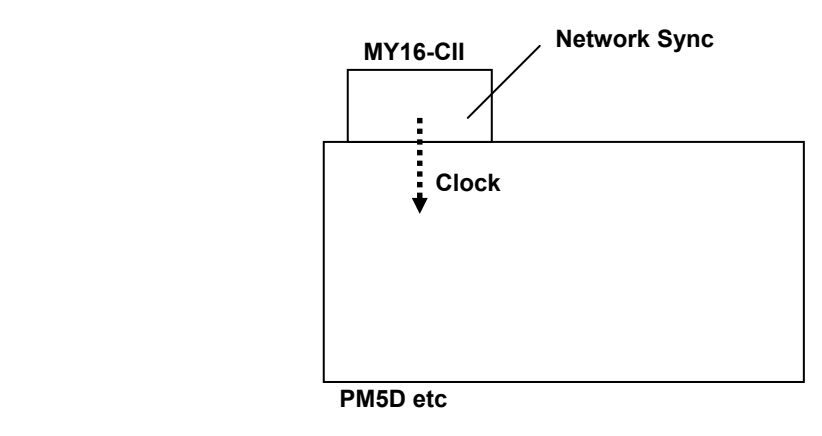

**Figura 24: Network Sync** 

Si el dispositivo en el que está instalada la MY16-CII recibe su señal de reloj de un dispositivo externo que no forma parte de la red CobraNet, la tarjeta MY16-CII funcionará en modo Host Sync 1.

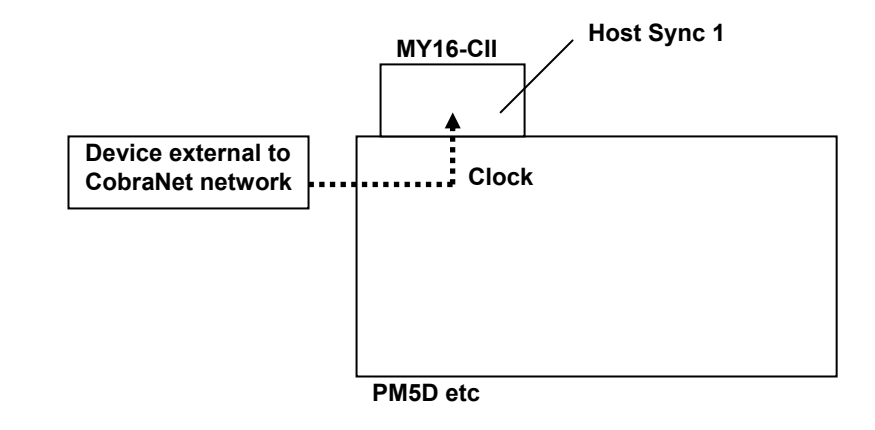

**Figura 25: Host Sync 1** 

Si hay dos o más tarjetas MY16-CII instaladas en el mismo dispositivo host y el dispositivo host recibe su señal de reloj de una de dichas tarjetas MY16-CII, todas las restantes tarjetas MY16- CII que reciben su señal de reloj del host funcionarán en modo Host Sync 2.

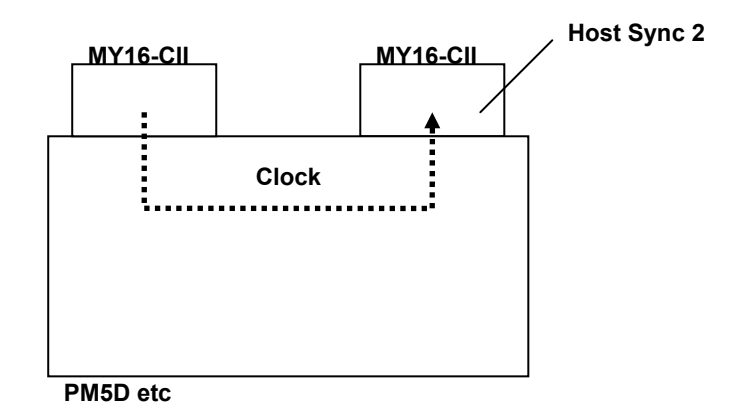

**Figura 26: Host Sync 2** 

**Nota:** en este caso, la tarjeta MY16-CII que suministra la señal de reloj al dispositivo host funciona en modo Network Sync.

#### **Configuración de Conductor Priority (Prioridad de conductor)**

El ajuste "Conductor Priority" se refiere al modo de sincronización de la red. El campo "Conductor Priority" se encuentra en el centro del la ventana "MY16-CII Advanced Settings". desplace su cursos sobre este campo para ver un cuadro de edición a través del cual puede especificar la prioridad de conductor utilizando los botones arriba y abajo de la parte derecha del cuadro.

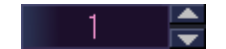

**Figura 27: Cuadro de edición de Conductor Priority** 

*Auto:* 

La prioridad de conductor adecuada se establecerá según el modo de sincronización del reloj de MY16-CII. Use este modo a menos que necesite establecer un dispositivo específico como conductor de CobraNet.

#### *0-255:*

Especifica una prioridad de conductor fija. Puede utilizar un valor de prioridad de conductor fijo cuando se va a asignar un dispositivo específico como conductor de CobraNet.

Valor automático de prioridad de conductor

Cuando el valor de prioridad de conductor se establece en "Auto", la prioridad de conductor se establece según el modo de sincronización, de la manera siguiente.

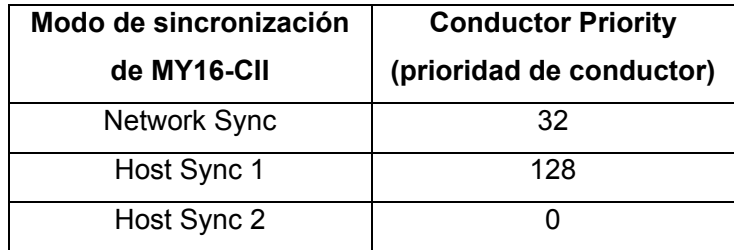

**Nota:** cuando la prioridad de conductor se establece en un valor distinto de "Auto", tiene prioridad el valor especificado a través de CobraNet Manager.

**Nota:** la prioridad de conductor de la MY16-C se establece automáticamente en los mismos valores que los de la MY16-CII según los tres modos de reloj disponibles, pero el valor de prioridad de conductor de la MY16-C no se puede cambiar manualmente.

#### **La prioridad de conductor se debe establecer manualmente cuando...**

Con algunos tipos de conexión, pueden producirse bucles en la señal del reloj cuando el valor de Conductor Priority se establece en "Auto", lo que produce inestabilidad en la red. En tales casos, establezca manualmente la prioridad de conductor para evitar que se produzcan bucles.

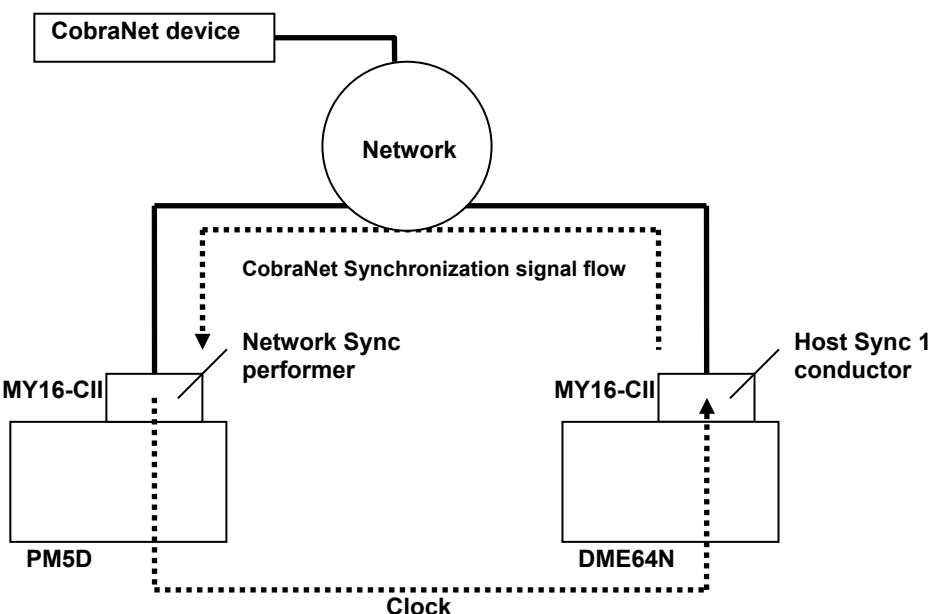

**Figura 28: El valor de Conductor Priority se debe establecer manualmente** 

En este ejemplo, el valor de Conductor Priority se establece en "Auto", de manera que la tarjeta MY16-CII instalada en el DME64N se convierte en un conductor y se produce un bucle en la señal del reloj. Para solucionar este problema es necesario reducir la prioridad de conductor de la tarjeta MY16-CII instalada en el DME64 o aumentar la prioridad de conductor de la tarjeta MY16-CII instalada en el PM5D, evitando así que la tarjeta MY16-CII instalada en el DME64N funcione como conductor.

> U.R.G., Pro Audio & Digital Musical Instrument Division, Yamaha Corporation © 2006 Yamaha Corporation B<sub>0</sub>